# **HA-6400** Côr<sup>™</sup> Home Automation Panel

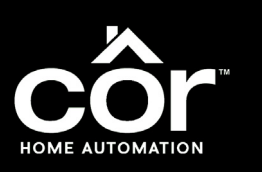

## **DIRECTIVES D**'**INSTALLATION RAPIDE DU DÉPOSITAIRE**

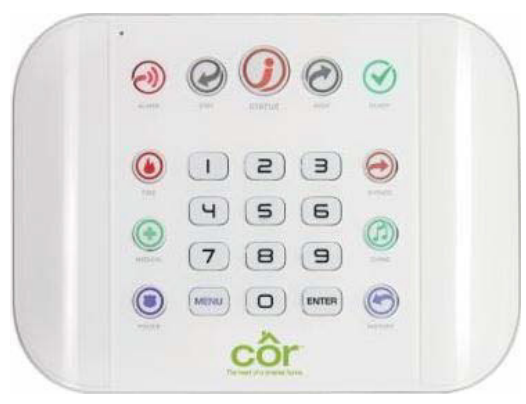

**Fig. 1 – Panneau de commande Côr**

## **Étape 1 – Éléments de la liste de vérification**

- Confirmer que le propriétaire a des services Internet
- S Nom et mot de passe du réseau Wi--Fi de l'utilisateur
- S Nom d'utilisateur : **installer** (minuscules) et NIP **9713**
- Appareil mobile (iOS ou Android) avec navigateur Web
- Petit tournevis

## **Étape 2 – Provision Panel sur le portail du dépositaire**

- Lancez Internet Explorer et connectez-vous à https://webportal.ultra-sync.com pour saisir vos identifiants sur le portail du dépositaire UltraSync.
- Cliquez sur New Sites (Nouveaux sites) pour ajouter un nouveau compte.
- $\bullet$  Inscrivez les renseignements demandés.

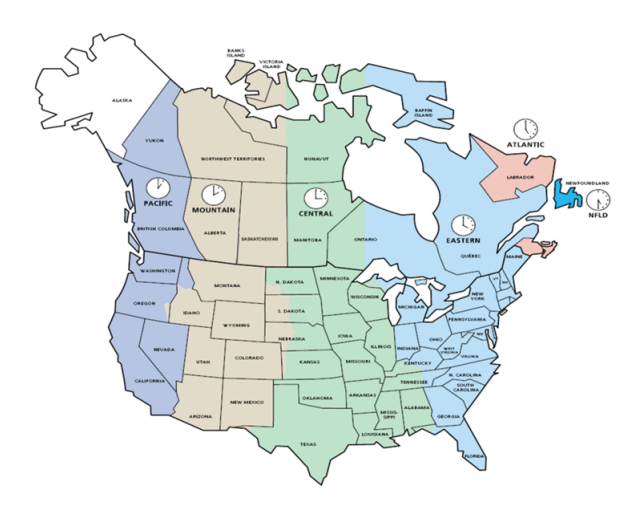

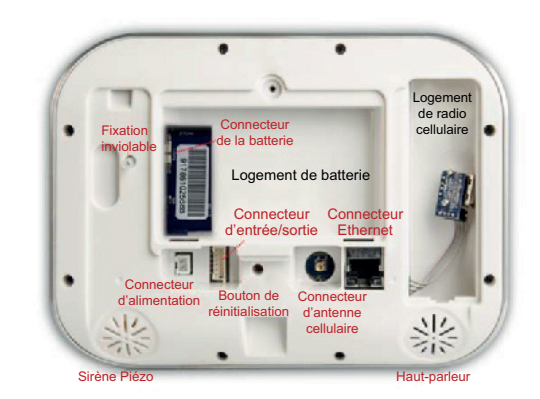

**Fig. 2 – Plaque arrière de panneau de commande Côr**

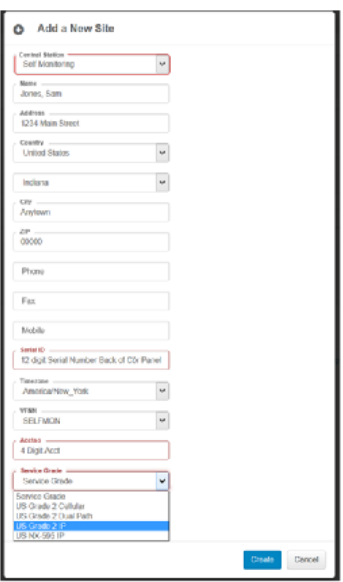

- Renseignements importants à fournir :
	- S Station centrale = **autosurveillance**
	- S Identifiant de série = *numéro de série à 12 chiffres à l*'*arrière du panneau de commande Côr*
	- S NoCompt = *crée un code unique à 4 chiffres pour le client*
	- S Niveau de service = **IP Niveau 2 US**
- S Cliquez sur **Create** (Créer) quand vous avez terminé.

## **Étape 3 – Installer la batterie dans le panneau de commande Côr**

S Retirez le couvercle arrière et branchez la batterie au connecteur. Remettez le couvercle en place.

## **Étape 4 – Brancher l**'**alimentation au panneau de commande Côr**

S Branchez l'alimentation au panneau de commande en utilisant l'adaptateur inclus.

**Étape 5 – Vérifiez que le panneau de commande** Côr est en mode Wi-Fi.

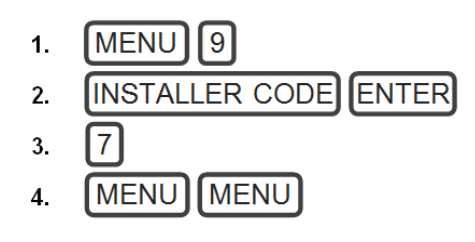

**REMARQUE** : Si le message vocal « *Ethernet is On* » (Branché sur Ethernet) se fait entendre, **appuyez de nouveau sur** 7.

## **Étape 6 – Activer le mode de recherche Wi--Fi**

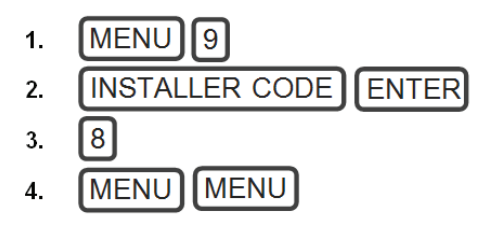

**REMARQUE** : Attendez le message « *Wi--Fi Discovery Mode ON* » (Mode de recherche Wi-Fi activé)

#### **Étape 7 – Se connecter au panneau de commande Côr**

- · Sur votre appareil mobile ou votre PC, accédez aux paramètres du réseau et activez le Wi-Fi.
- Recherchez « ZeroWire XXXX » et connectez-vous

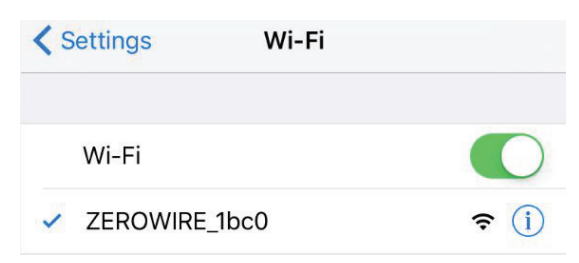

• Lancez ensuite un navigateur Web (Safari, Internet Explorer, Firefox, etc.) et tapez **192.168.1.3** dans le champ d'adresse.

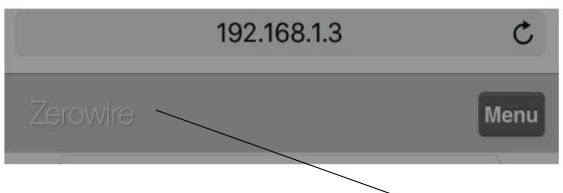

Entrez 192.168.1.3

S Ouvrez une session en tant qu'installateur.

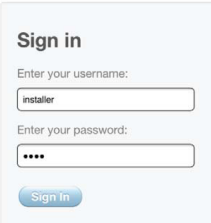

Identifiants de connexion par défaut Nom d'utilisateur : **installer** (minuscules) Mot de passe **9713**

## **Étape 8 – Apprentissage des détecteurs du panneau de commande Côr**

- S Procédez à l'apprentissage des détecteurs. Si le panneau de commande est déjà monté au mur, le téléphone intelligent ou le PC doit pouvoir se connecter par Wi-Fi au panneau de commande. Si le panneau de commande n'est pas monté au mur, assurez--vous de bien étiqueter les détecteurs au besoin.
- S Accédez à **Settings** (Paramètres) et sélectionnez **Sensors** (Détecteurs) dans le menu déroulant.

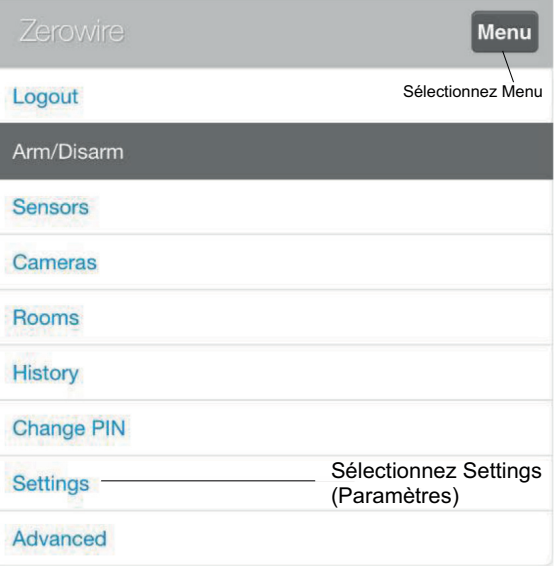

- Sélectionnez la prochaine fente disponible dans le menu déroulant **Select Sensor to Configure** (Sélectionner et configurer le détecteur).
- S Pour ajouter le détecteur suivant, allez à **Select Sensor to Configure (Sélectionner et configurer le détecteur)** et sélectionnez **2 Sensor (Détecteur 2)** ou la prochaine fente disponible dans le menu déroulant.
- Répétez les étapes indiquées dans l'illustration ci-dessus.

## **CONFIGURATION RECOMMANDÉE DES DÉTECTEURS**

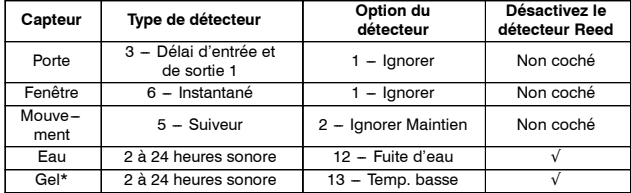

**REMARQUE** : Pour le détecteur Eau/Gel Ecolink TX-E611, procédez à l'apprentissage du détecteur Eau **et** Gel séparément; **et** ne cochez pas Disable Reed (Désactiver le détecteur Reed).

## **Étape 9 – Ajout de dispositifs Z--Wave au panneau de commande Côr**

S Accédez à **Settings** (Paramètres) et sélectionnez **Z--Wave Room Names** (Noms des pièces Z-Wave) dans le menu déroulant.

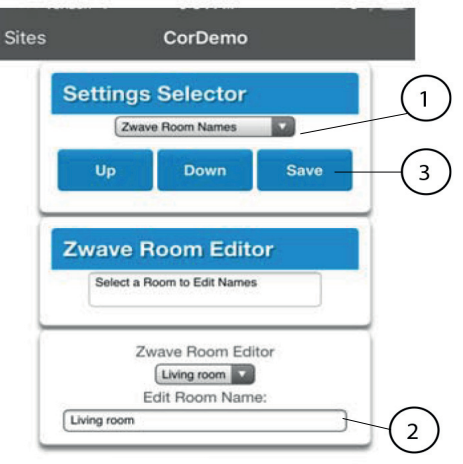

- 1. Sélectionner le nom des pièces Z-Wave
- 2. Modifier le nom des pièces 3. Sélectionnez Save (Sauvegarder)
- S Ensuite, accédez à **Settings** (Paramètres) et sélectionnez Z-Wave Add/Remove (Ajouter/Retrait Z-Wave) dans le menu déroulant.

**REMARQUE** : Si possible, durant le processus de configuration, gardez le dispositif Z-Wave dans un rayon de 1,5 m (5 pi) du panneau de commande.

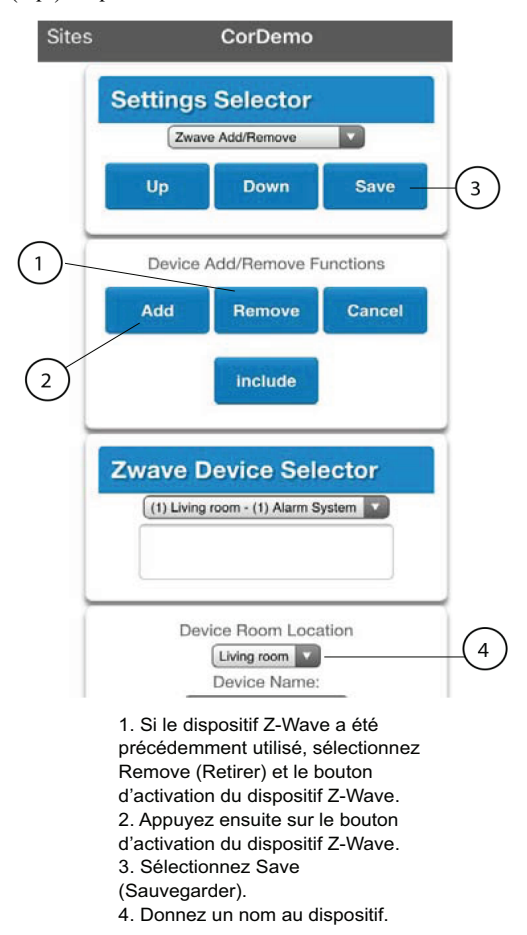

## **Étape 10 – Configurer et créer un code d**'**accès Web et télécharger le code d**'**accès**

S Accédez à **Settings** (Paramètres) et sélectionnez **Network** (Réseau) dans le menu déroulant.

S Changez le **Code d**'**accès Web** à un code à huit (8) chiffres que vous et le propriétaire convenez d'utiliser.

**REMARQUE** : Donnez le code d'accès Web au propriétaire lorsque celui-ci configure les renseignements du site de l'application Côr Smart Home.

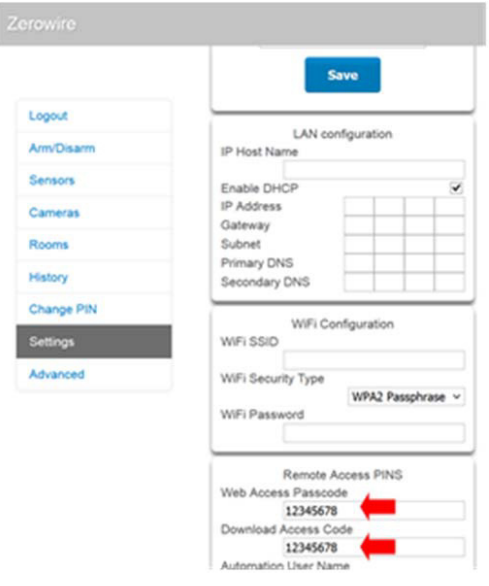

S Changez le **Code d**'**accès de téléchargement** à un code de huit (8) chiffres. Assurez-vous de conserver une copie de ce code pour un accès à distance ultérieur dans l'éventualité où vous auriez à utiliser le logiciel DLX900.

#### **Étape 11 – Changer votre NIP d**'**installateur**

S Changez votre NIP d'installateur en sélectionnant **Change PIN** (Changer le NIP) dans le menu principal et en saisissant un nouveau code à quatre (4) chiffres.

**IMPORTANT** : Assurez-vous de noter ce code pour référence future.

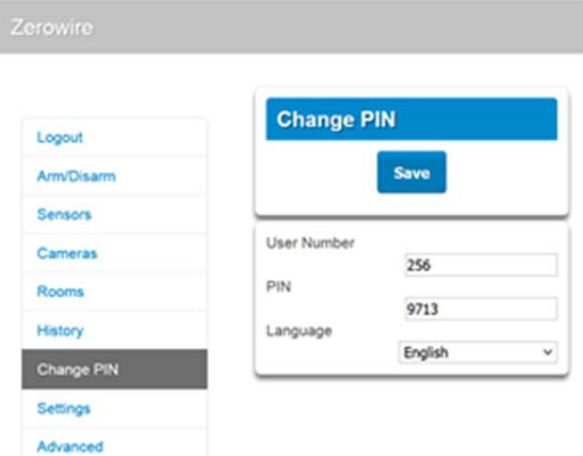

## **Étape 12 – Connecter le panneau de commande Côr au réseau Wi--Fi du propriétaire**

- S Accédez à **Settings** (Paramètres) et sélectionnez **WiFi** Setup (Configuration Wi-Fi) dans le menu déroulant.
- S Sélectionnez **Scan for Wireless Networks** (Recherche de réseaux sans-fil).

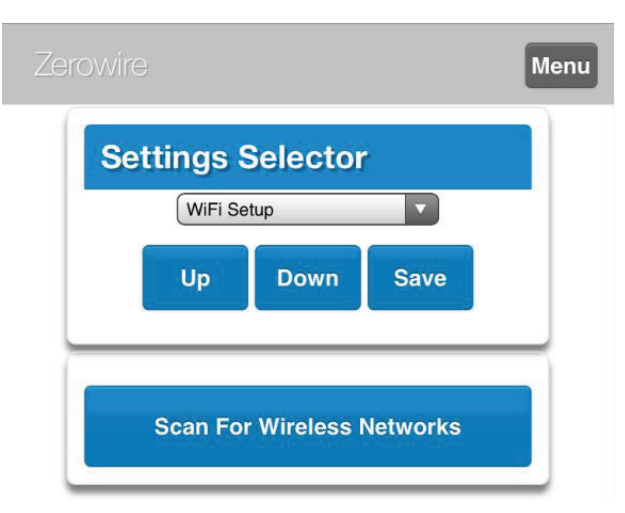

- S Une fois que la recherche est terminée, sélectionnez le réseau Wi-Fi du propriétaire.
- S Entrez le *mot de passe Wi--Fi* si nécessaire et cliquez sur **OK**.
- S Vérifiez que le panneau de commande Côr est connecté au réseau IP sélectionné.
- Si l'adresse ne s'affiche toujours pas, répétez l'étape 12.

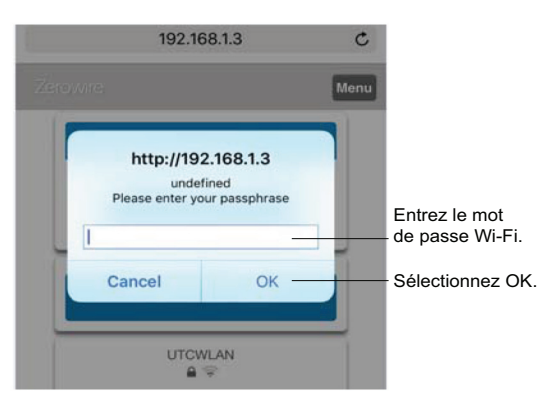

Le système déconnecte l'appareil mobile du panneau de commande et tente de se connecter au réseau sélectionné.

Le navigateur doit afficher un message indiquant que la connexion est réussie. Sinon, vérifiez que le mot de passe a été entré correctement.

S Vérifiez que le panneau de commande Côr est connecté au réseau IP sélectionné.

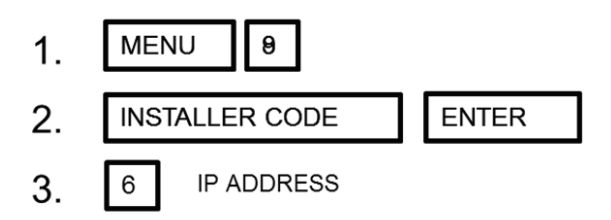

**REMARQUE** : Si l'adresse IP ne s'affiche pas, répétez cette étape après une autre minute d'attente.

Si l'adresse ne s'affiche toujours pas, répétez l'étape 12.

**CONSEIL TECHNIQUE :** Une fois que le panneau de contrôle est connecté à un réseau Wi-Fi, le micrologiciel du panneau devrait être mis à jour dans le portail du dépositaire UltraSync, si ce n'est déjà fait.

## **SPÉCIFICATIONS UL**

Généralités : Le système répertorié UL comprend les caractéristiques et dispositifs compatibles suivants :

#### **Système électrique**

Alimentation 9 V c.c. :

Répertorié UL (E365620) Huizhou Zhongbang Electronic Co Ltd, modèle ZB-A090020A-J.

Entrée : 100/240 V c.a. 50/60 Hz, 0,6 A max.

Sortie : 9 V c.c., 2 A

Pile de secours :

Golden Power, modèle 6MR2300AAH4A

## 7,2 V c.c., 2300 mAh, Ni--MH

**Version du logiciel**

1.x

## **Notes concernant l**'**installation**

Le système ne doit pas être programmé de sorte à ajouter une entrée Web Server, UltraSync App et Wi-Fi au téléphone intelligent.

Le carillon ne doit être utilisé que pour l'étape de désarmement. Il ne doit pas être utilisé en tant qu'alarme sonore principale.

Durant le mode de test, vérifiez l'alimentation du secteur et de la batterie toutes les semaines en débranchant l'adaptateur c.a. et en vérifiant les signaux de secours pendant cinq minutes. Réinstallez les dispositifs de retenue de la fiche d'alimentation.

Remplacez la batterie tous les trois (3) ans.

Le signal de brouillage de radiofréquences annoncé par le message vocal « RF signal blocked » (Signaux de radiofréquences bloqués) se répète jusqu'à ce que le code soit entré.

#### **Récepteurs compatibles**

Le fonctionnement a été vérifié en conformité avec la norme SIA et le format Contact ID. Il incombe à l'installateur de vérifier la compatibilité entre le panneau de commande et le récepteur utilisés durant l'installation. L'installateur doit vérifier la compatibilité du récepteur et du système sur une base annuelle.

#### **Listage et homologations**

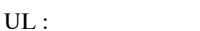

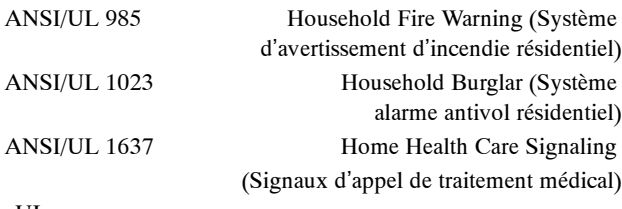

cUL :

ULC S545 Residential Fire Warning System Control Units (Systèmes de commande d'avertissement d'incendie résidentiels) ULC/ORD-C1023 Preliminary Standard for Household Burglar Alarm System Units (Norme préliminaire pour systèmes d'alarme antivol résidentiels)

SIA :

ANSI/SIA CP-01-2010 False Alarm Reduction (Réduction des fausses alarmes)

#### **Configuration minimale du système**

Le panneau de commande HA-6400-05-06-00 est compatible avec les accessoires répertoriés UL suivants et fabriqués par UTC :

TX-1012-01-1, TX-1012-01-3 CONTACT DE PORTE 60--362N--10--319.5 CONTACT DE PORTE TX-6010-01-1 DÉTECTEUR DE FUMÉE

60--848--02--95 DÉTECTEUR DE FUMÉE

60--703--95 DÉTECTEUR DE MOUVEMENT IR PASSIF

60-639-95R DÉTECTEUR DE MOUVEMENT IR PASSIF

#### **Suspension**

Consultez votre installateur pour déterminer si votre système est configuré avec un délai de communication. Un délai de communication évite la transmission d'un rapport au poste central si le panneau de commande est désarmé dans les 30 à 45 secondes suivant le déclenchement de l'alarme par intrusion. **Remarque :** Normalement, les alarmes d'incendie sont transmises sans délai de communication.

## **Sortie rapide**

Utilisez la fonction de sortie rapide lorsqu'une personne souhaite sortir brièvement de la maison alors que le système est toujours armé, p. ex., pour récupérer son journal. Cette fonction doit être activée par l'installateur. Lorsque le bouton **DISARM** est enfoncé, l'écran affiche *Exit Time is On* (Délai de sortie activé). Ceci permet de maintenir ouverte une porte de sortie désignée jusqu'à deux minutes sans déclencher une alarme.

Remarque : La porte désignée ne peut être ouverte et refermée qu'une seule fois. Si la porte désignée se referme derrière vous lorsque vous sortez, il faudra désarmer le système avant de la rouvrir. La porte désignée doit rester ouverte lorsque la fonction de sortie rapide est activée.

#### **Prolongation du délai de sortie**

Lorsqu'activée par l'installateur, la fonction de *prolongation du délai de sortie* détecte le moment où vous armez le système, où vous sortez de la maison pour y pénétrer rapidement de nouveau, p. ex., si vous avez laissé vos clés dans un véhicule. En pareil cas, le système Côr recalcule votre plein délai de sortie.

#### **Indication de l**'**état de progression de sortie**

Un signal sonore pulsatoire retentit durant le cycle de sortie pour indiquer la progression du délai de sortie. Un signal sonore pulsatoire rapide durant les dernières 10 secondes du délai de sortie indique que le délai est bientôt expiré.

## **Indication de l**'**état de progression d**'**entrée**

Un signal sonore pulsatoire retentit durant le cycle d'entrée pour indiquer le début du délai d'entrée.

Télécommandes : UTC, modèle 6001064-95R

- · Bouton de déverrouillage. Permet de désarmer le système. La DEL s'allume brièvement et le panneau de commande émet deux signaux sonores.
- S Bouton de verrouillage. Permet d'armer le système. La DEL s'allume brièvement et le panneau de commande émet deux signaux sonores.
- S Bouton d'éclairage. Permet d'activer ou de désactiver le contrôle de l'éclairage (si cette fonction est programmée).
- Bouton étoile. Selon la programmation du système.
- Si la pile est faible, la DEL ne s'allume pas lorsque les boutons sont enfoncés, et la télécommande ne fonctionne pas.

## **Neutralisation et prévention des alarmes accidentelles**

L'une des principales préoccupations concernant votre système de sécurité est sans doute la possibilité de déclencher des alarmes accidentelles. La plupart des alarmes accidentelles se produisent lorsque l'on quitte la maison après avoir armé le système ou avant de le désarmer au retour.

Il est possible de neutraliser une alarme en entrant un code maître ou un code utilisateur valide dans la fenêtre de neutralisation minimale de cinq (5) minutes. Une fois les alarmes neutralisées, le système se réarme.

#### **Fermeture récente**

Activée (fenêtre de deux minutes)

#### **Directives de déclenchement des détecteurs**

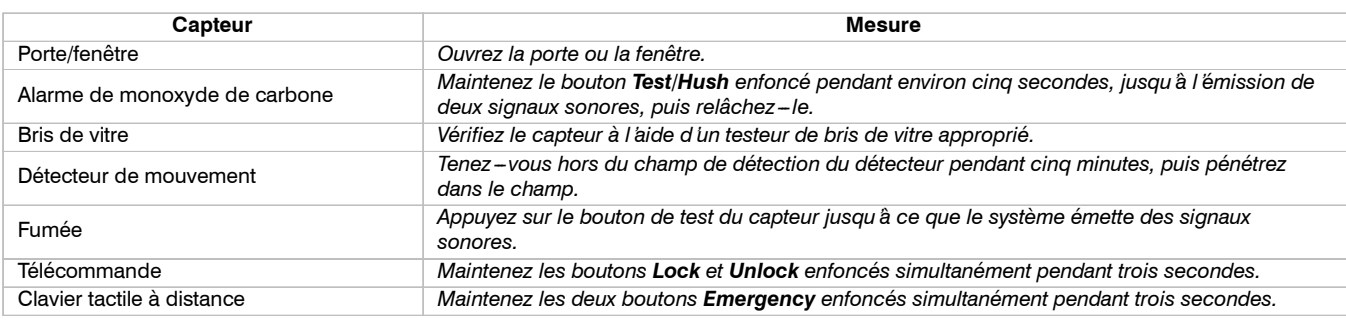

## **Emplacements de montage des détecteurs de fumée et de chaleur**

Le choix d'un emplacement approprié est un facteur critique au bon fonctionnement des détecteurs de fumée. La *figure 2* illustre des plans d'étage représentatifs avec des emplacements de montage recommandés pour des détecteurs de fumée et de chaleur. Utilisez ces directives générales pour optimiser la performance du détecteur et réduire les possibilités de fausses alarmes :

Avant de monter les détecteurs, programmez-les dans la mémoire du système et effectuez un test à partir de l'emplacement prévu du détecteur pour vous assurer que la communication parradiofréquences avec le panneau de commande est adéquate.

Localisez le détecteur dans un environnement contrôlé dont la plage de température se situe entre 5 et 38 °C (40 et 100 °F) avec un degré d'humidité entre 0 et 90 % sans condensation.

Localisez les détecteurs loin des sources de ventilation qui pourraient empêcher la fumée de les atteindre.

Localisez les détecteurs de plafond au centre de la pièce ou du couloir, à au moins 10 cm (4 po) des murs ou autres surfaces adjacentes.

Localisez les détecteurs muraux de sorte que le dessus du détecteur se trouve entre 10 et 31 cm (4 et 12 po) du plafond. Dans les pièces avec plafond en pente, à double pente ou à pignon, localisez les détecteurs à 0,9 m (3 pi) de distance du point le plus élevé du plafond.

S'il s'agit d'un plafond suspendu, la tuile doit être correctement fixée pour éviter son retrait.

**REMARQUE** : Ne montez pas les détecteurs sur les profilés métalliques des plafonds suspendus. Les profilés métalliques peuvent retenir le champ magnétique des contacteurs Reed du détecteur et provoquer de fausses alarmes.

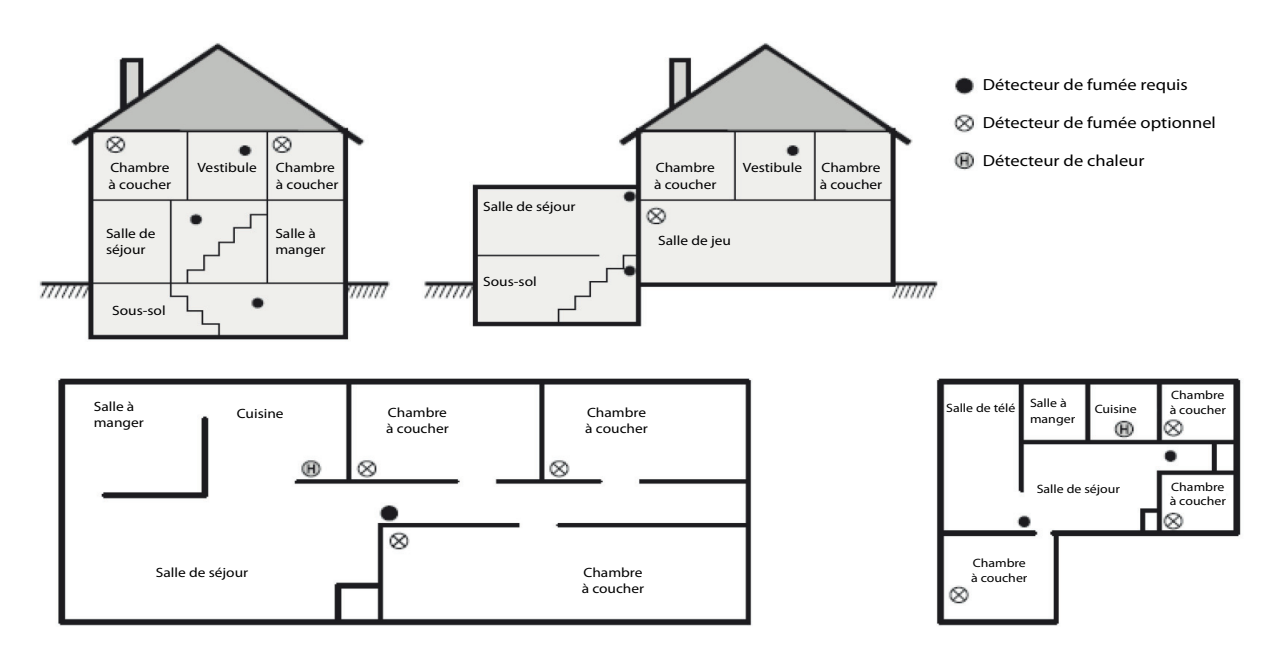

**Fig. 3 – Emplacements de montage des détecteurs de fumée et de chaleur**

## **Fonctions programmables du SIA CP-01-2010**

Le panneau de commande Côr<sup>™</sup> est préréglé en usine en conformité avec la norme CP-01 de la Security Industry Association (SIA). Les paramètres pertinents sont énumérés ci-dessous et ne doivent pas être modifiés pour respecter la conformité CP-01.

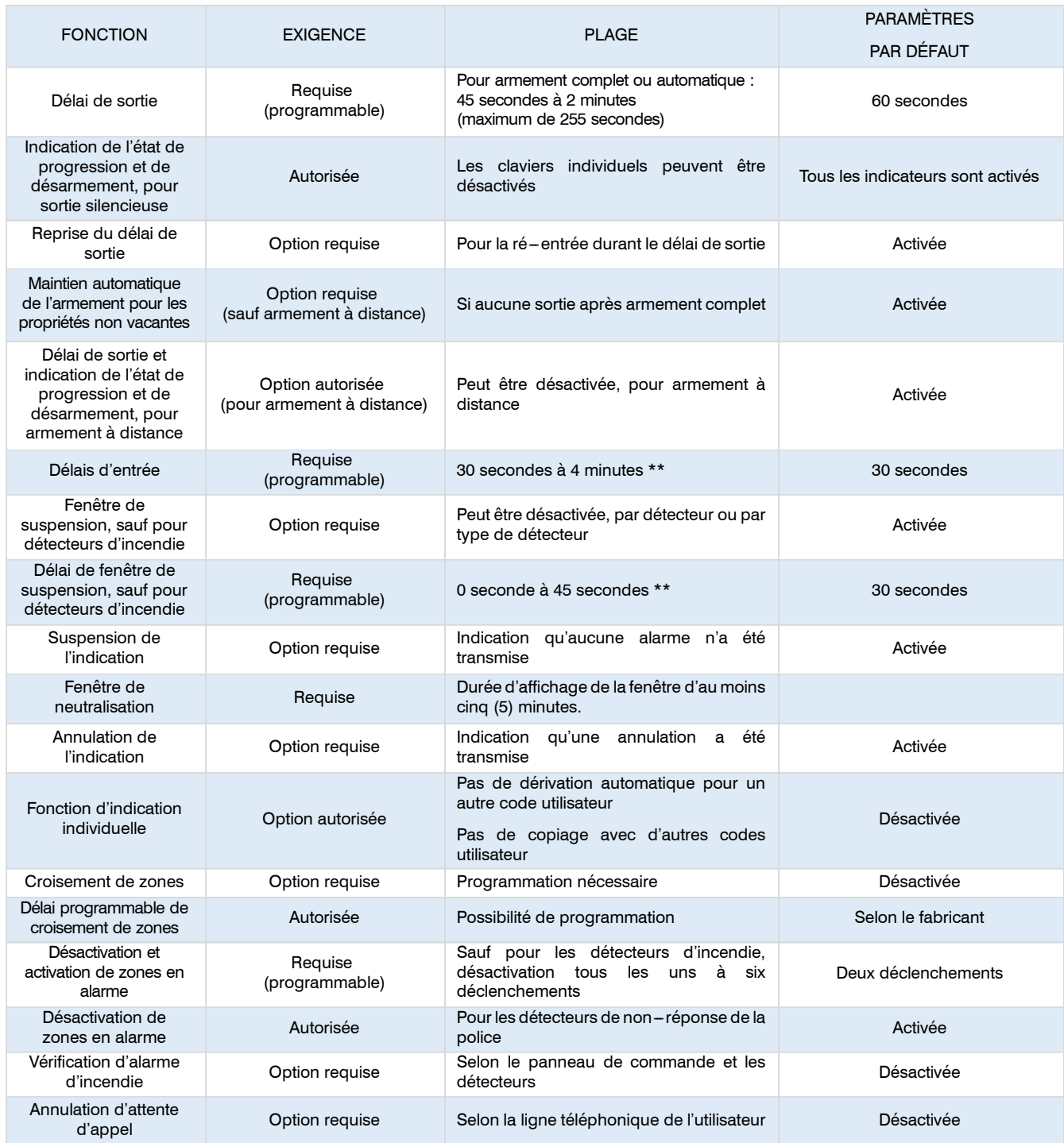

## **NOTES DU DÉTAILLANT SUR L**'**INSTALLATION**

Inscrivez les renseignements suivants sur les notes de travail :

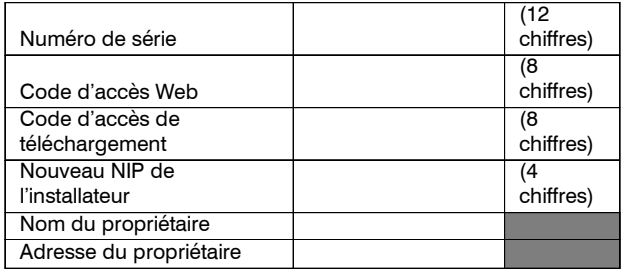

## **RENSEIGNEMENTS SUR LE PROPRIÉTAIRE**

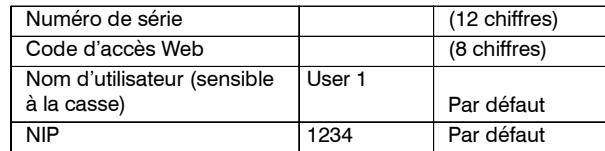

Copyright 2017 Côr Home Automation . 7310 W. Morris St. . Indianapolis, IN 46231 Date d'édition : 03/17

 $Remplace : HA-6400-01QSFR$ 

**Le fabricant se réserve le droit de changer les fiches techniques ou la conception sans avis préalable et sans obligation de sa part.**